**UT Southwestern Medical Center PeopleSoft Accounts Payable Supplier Portal Registration**

You have been invited to register as a supplier for UT Southwestern Medical Center. Registration takes place in 2 systems that may be done consecutively. The instructions and screens below are for the PeopleSoft Supplier Portal Registration.

- PeopleSoft Supplier Portal Registration will allow your company the ability to view the status of invoices and their payments as well as update your company address, contact, and payment information.
- Jaggaer Supplier registration will be sent to you via a separate link. Jaggaer registration allows you to bid on future on open UTSW RFP events based on your commodity code(s).

**Steps for PeopleSoft Supplier Portal Registration:**

You will receive an email from UT Southwestern (see below example).

Use link Register as Supplier. to access Supplier registration form and follow the instructions as below.

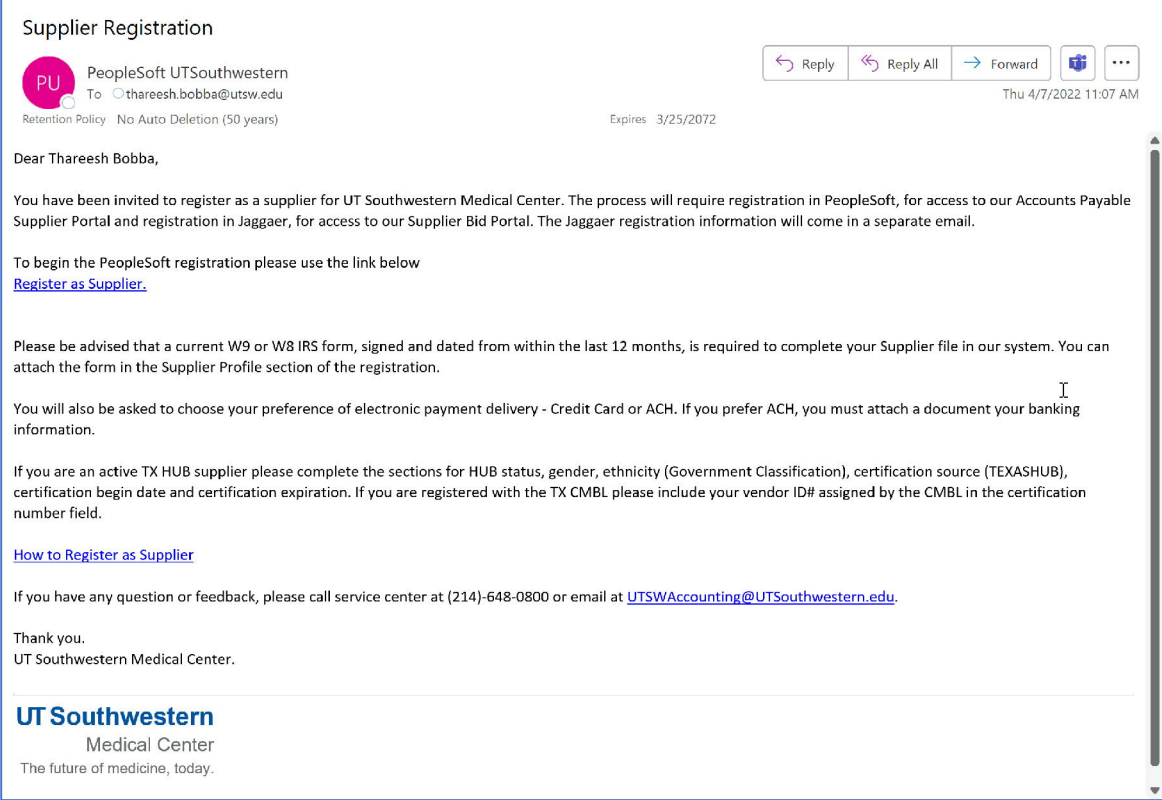

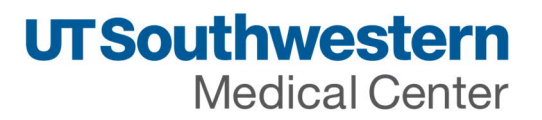

### **Step 1 of 6 – Welcome Screen**

At Welcome screen, leave 'Start a new registration' checked. Confirm if you are a business or an individual, then click next.

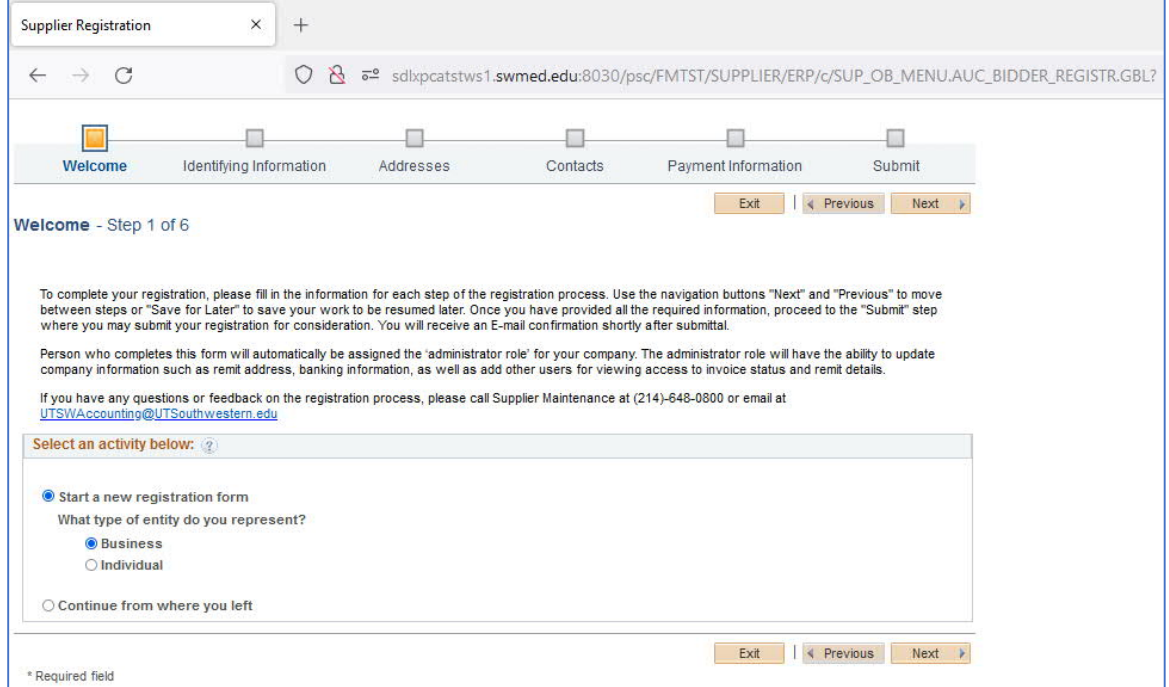

**Step 2 of 6 - Identifying Information** – Complete each of the following sections.

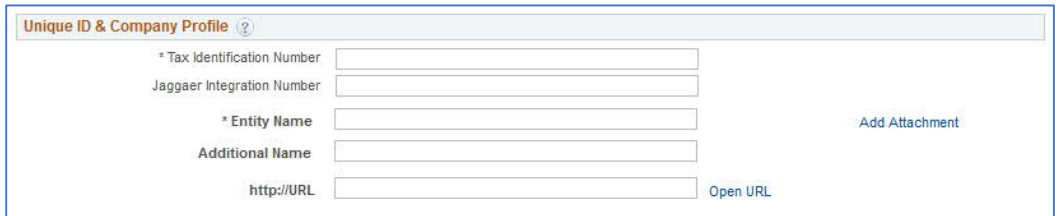

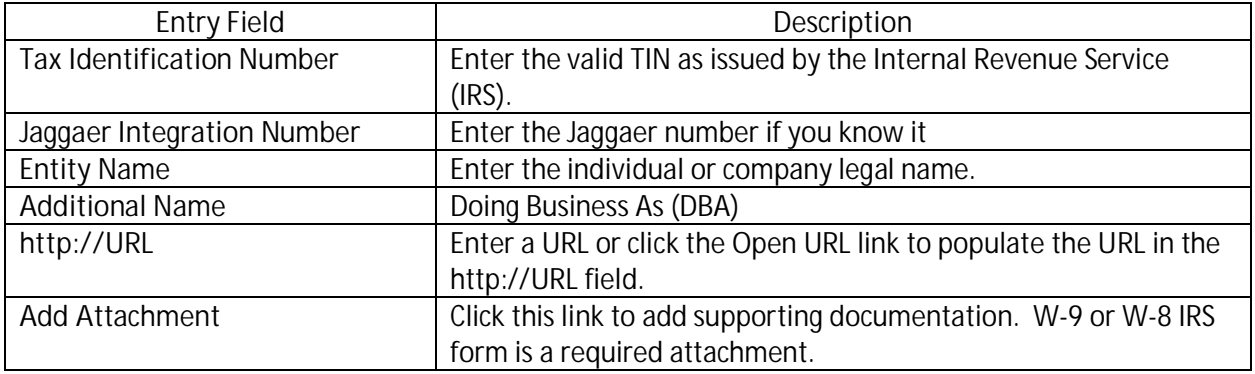

**Medical Center** 

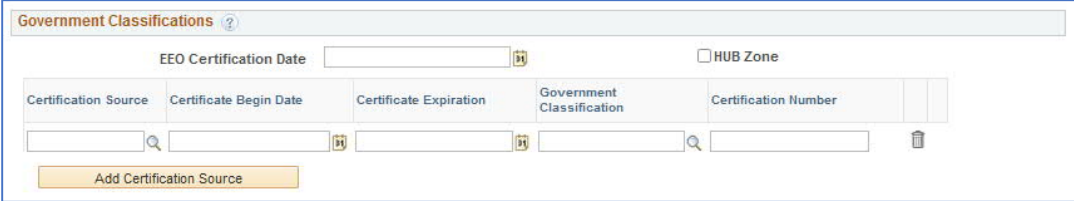

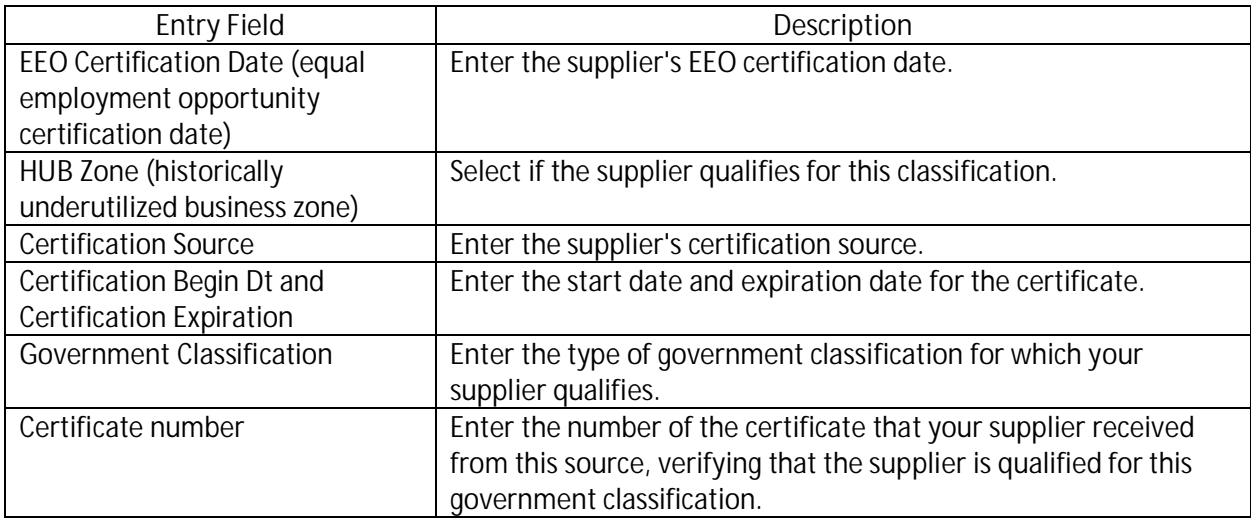

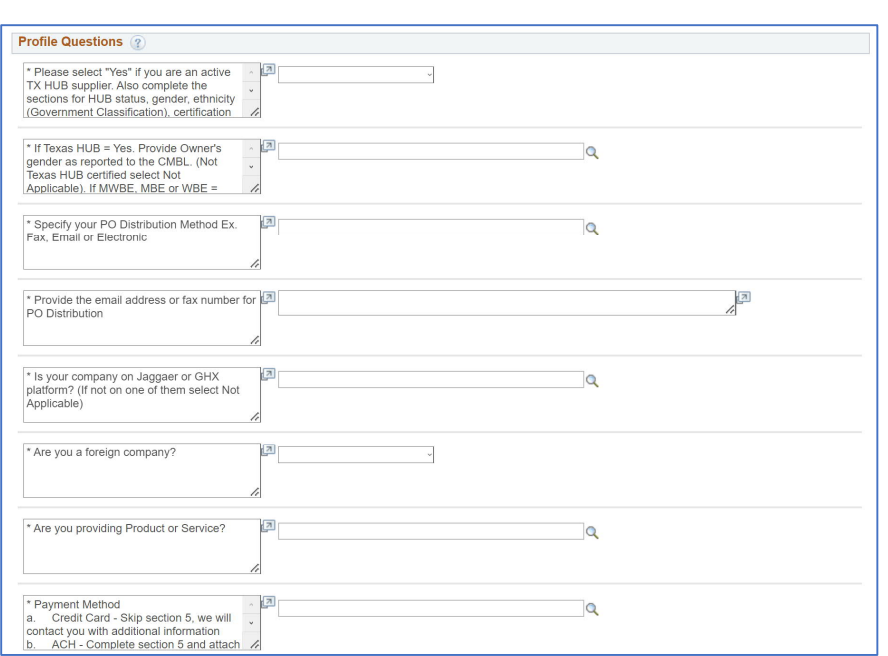

**Medical Center** 

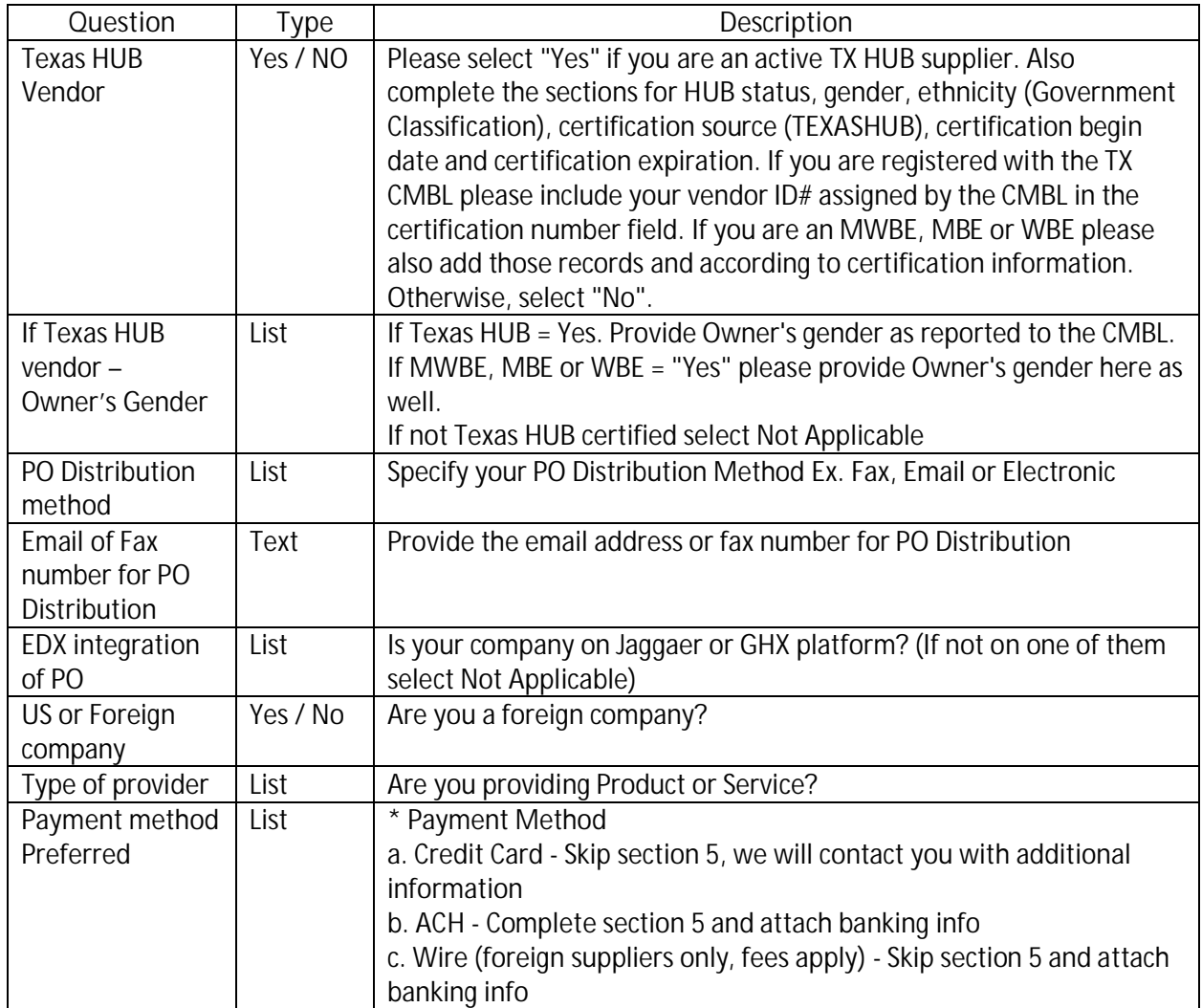

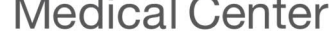

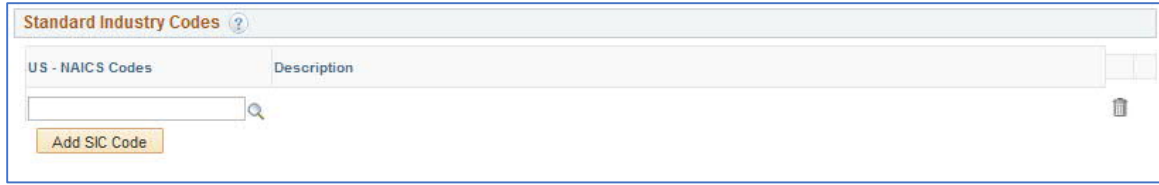

US - NAICS Codes - The system provides the list of US NAICS codes. Select a code for the supplier.

Based on the SIC information that you select, the system populates the Description field.

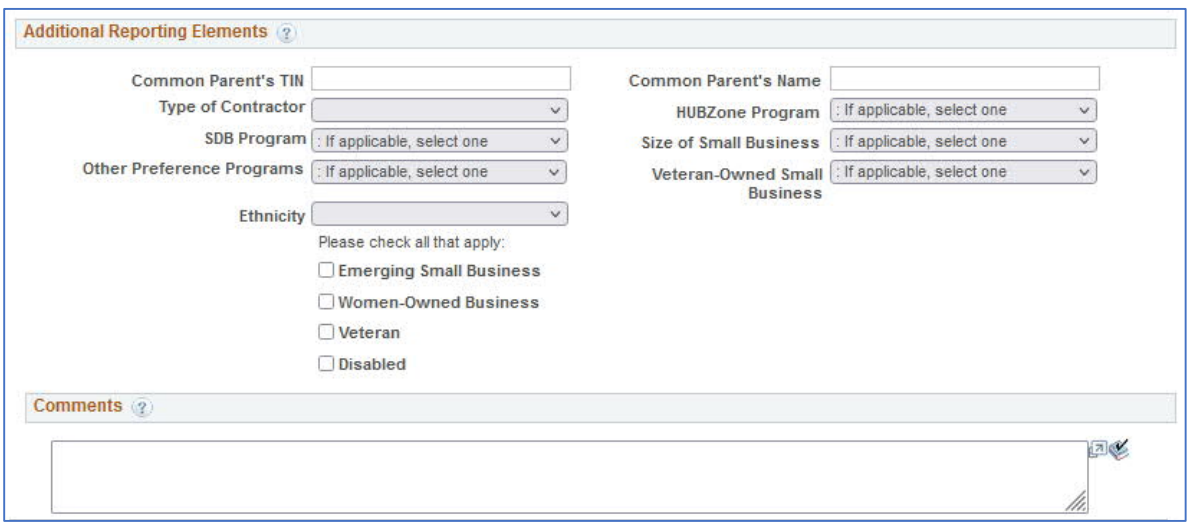

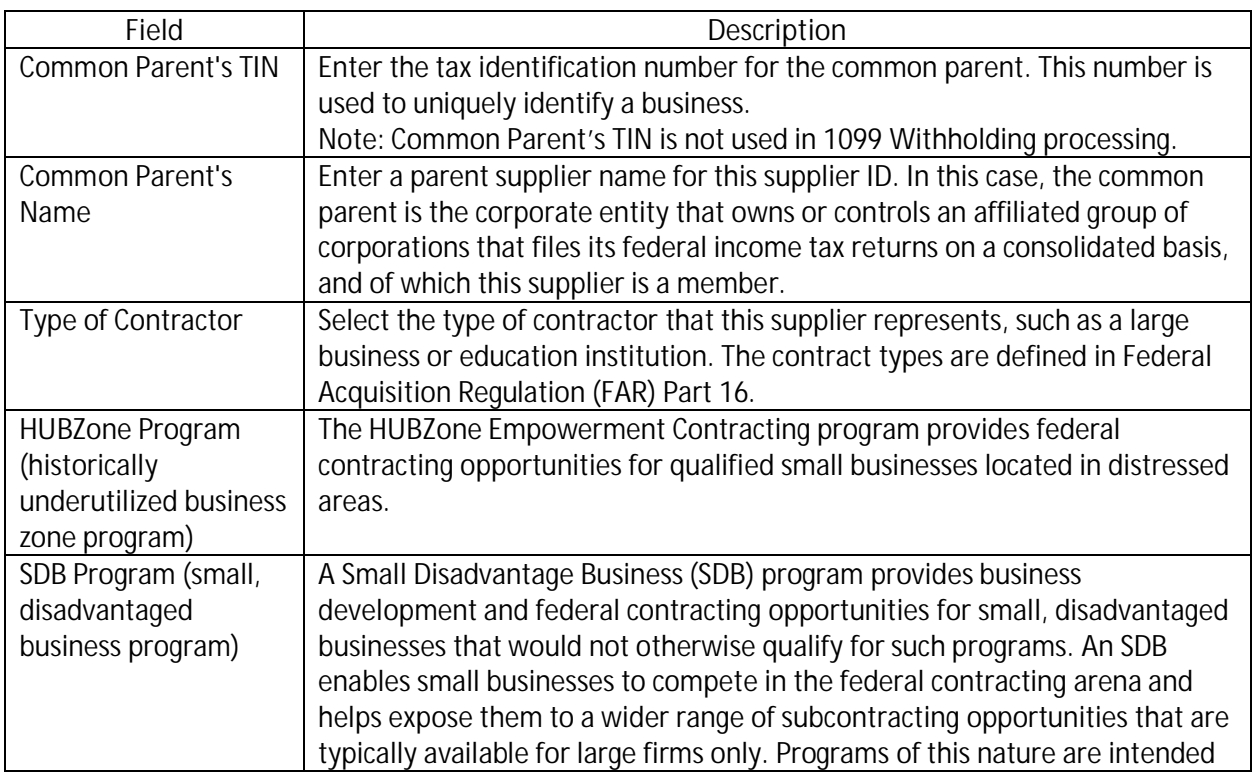

**Medical Center** 

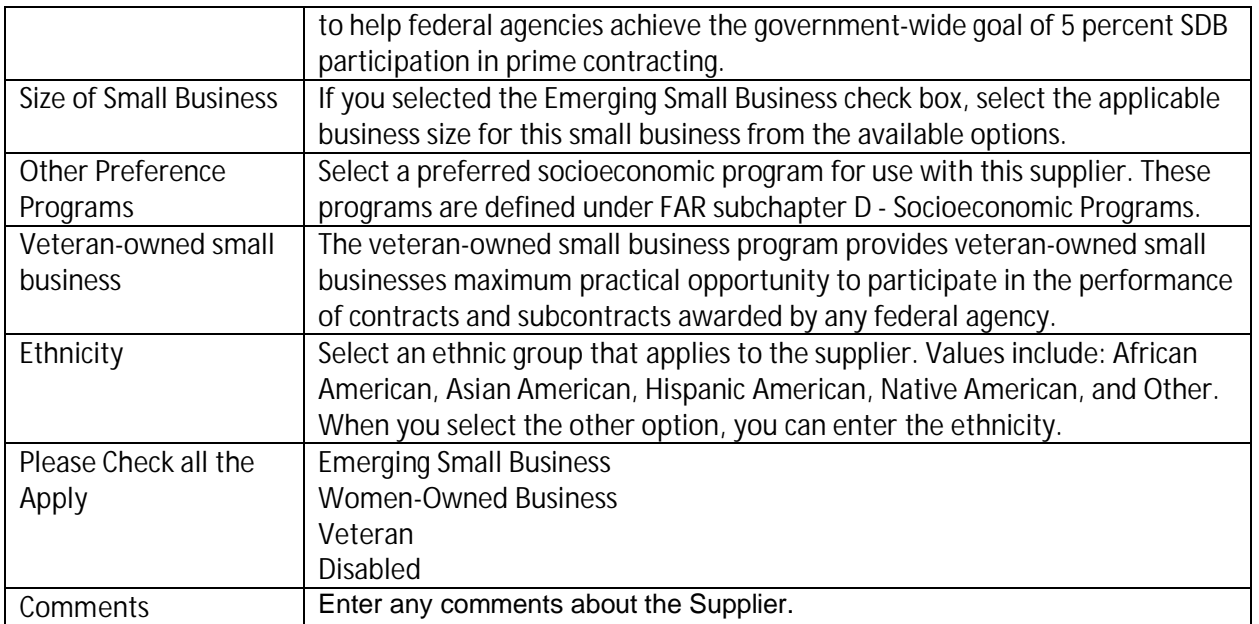

### **Click Next to move forward** Duplicate Information page will appear if TIN duplicate found in our system

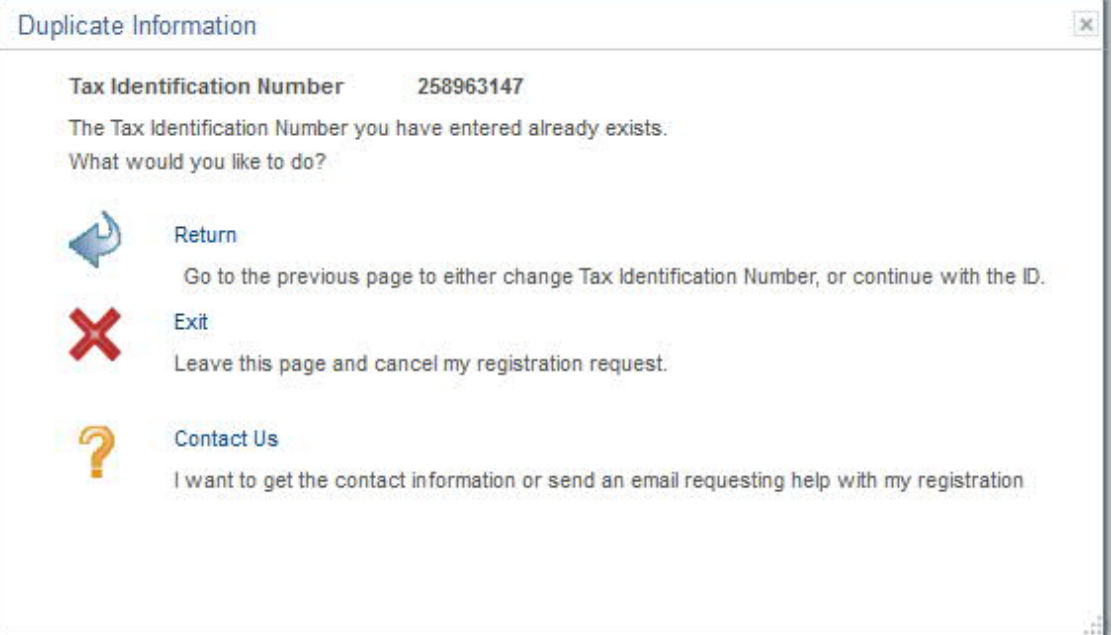

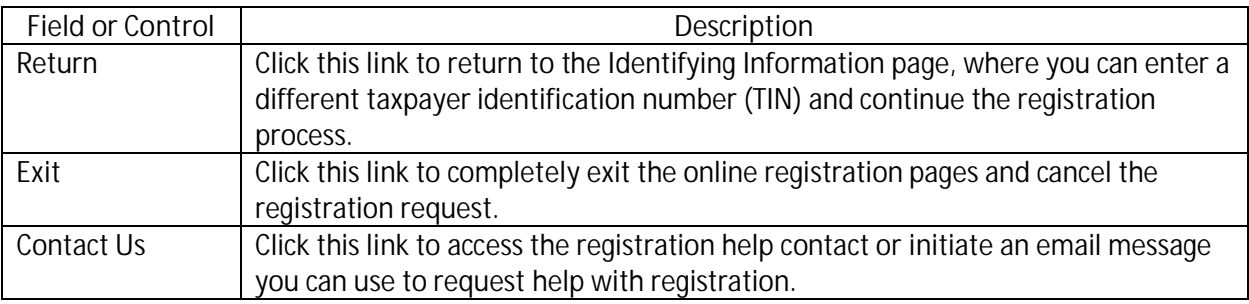

**Medical Center** 

To send email at this point, fill in your name, email address, and click Send Email.

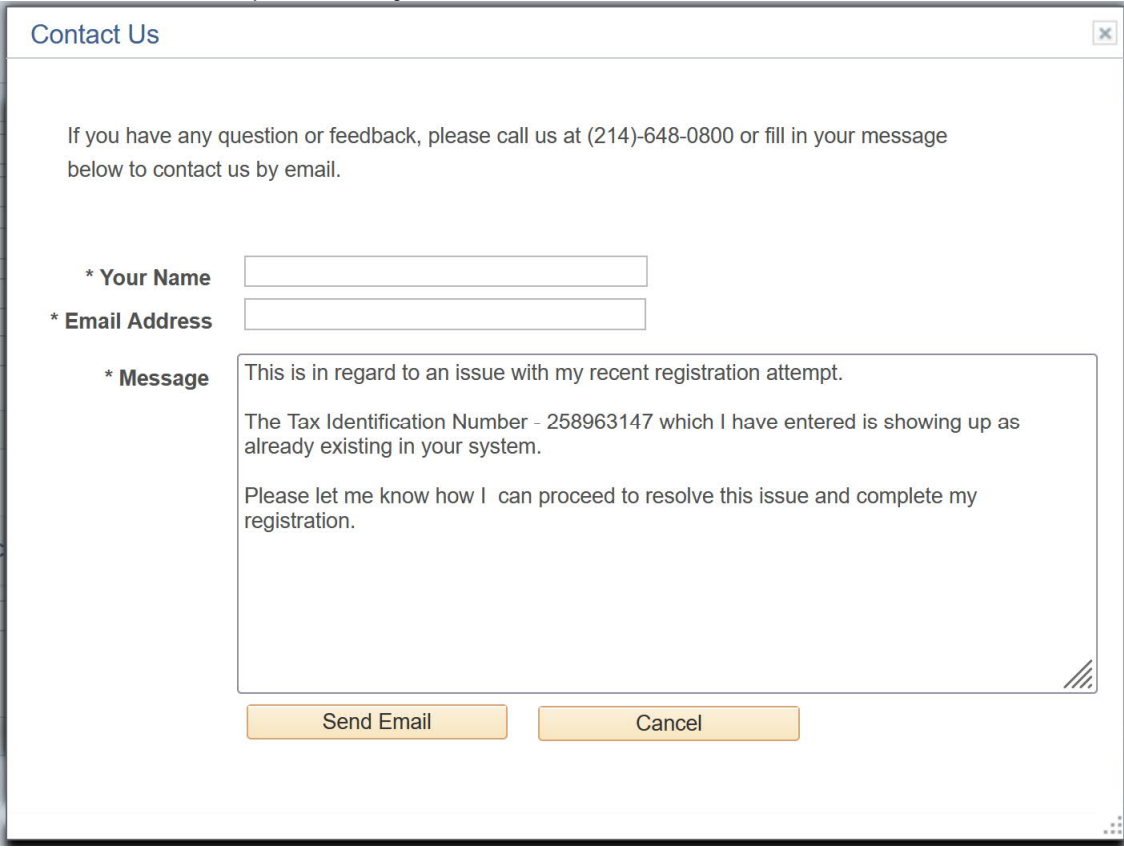

Click the **Save for Later** button when available on the registration pages.

This example illustrates the fields and controls on the Save for Later page.

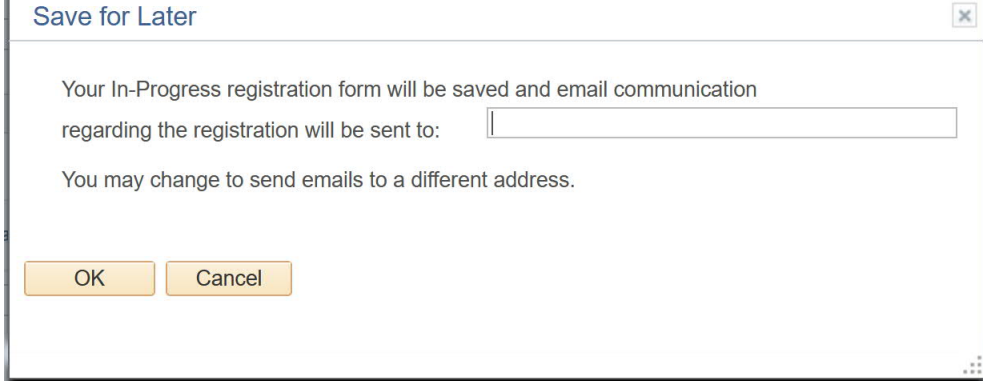

Enter a valid email address to receive notifications and communication about this registration. You can resume where you left off later. Our system saves your in-progress registration and will send 2 emails containing the information required to resume your registration. One email with your user ID and one with a temporary password.

### Here are sample emails you will receive

The future of medicine, today.

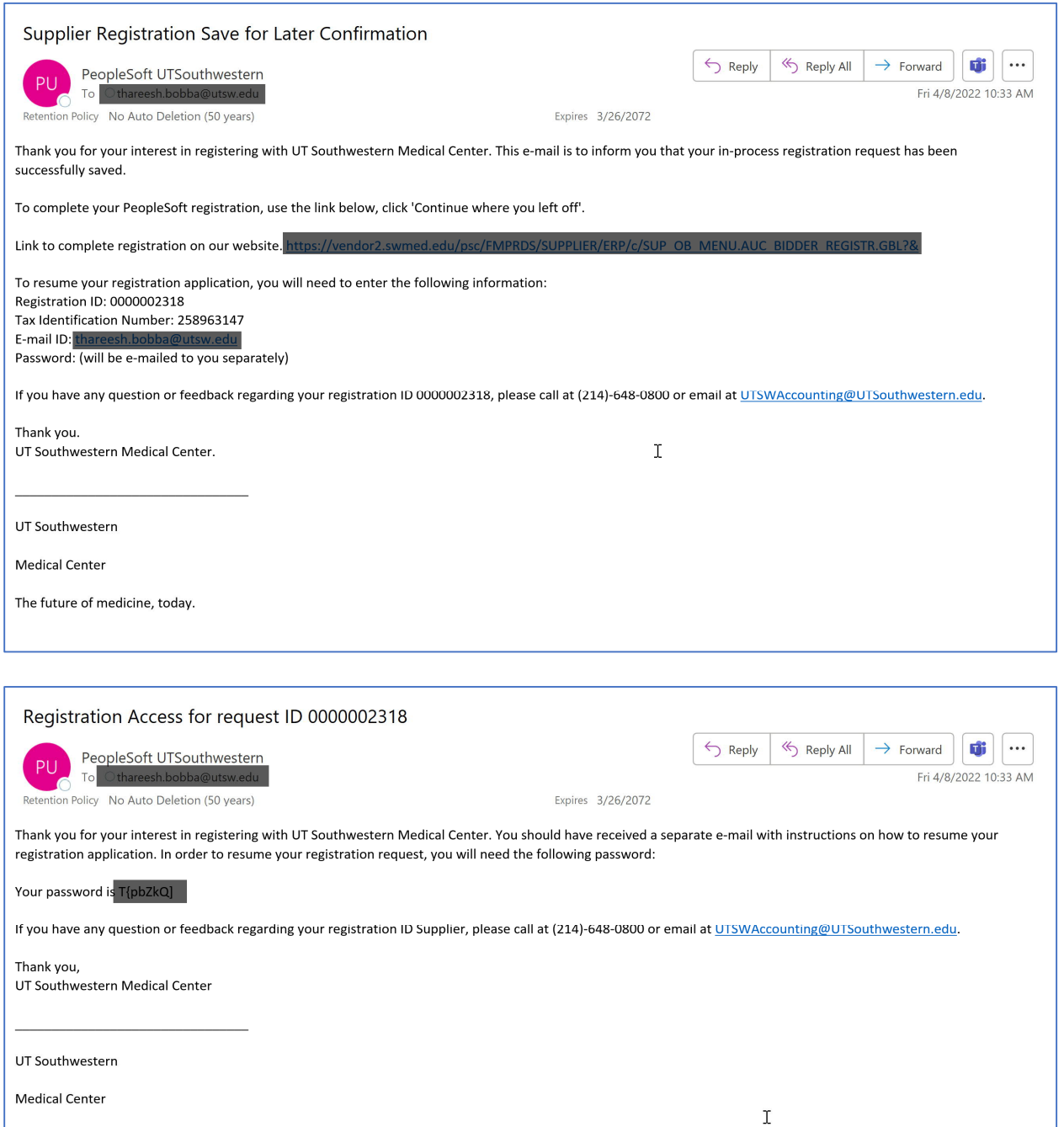

#### **Step 3 of 6 – Addresses**

Enter an address in the Primary Address section. The primary address is used for the main business address and for purchase order (PO) distribution unless otherwise specified. Each line has a maximum of 40 characters allowed.

If desired, you can add these additional addresses:

- Click the Remit To Address check box to add an address for remitting payment.
- Click the Invoice Address check box to add an address for invoices.

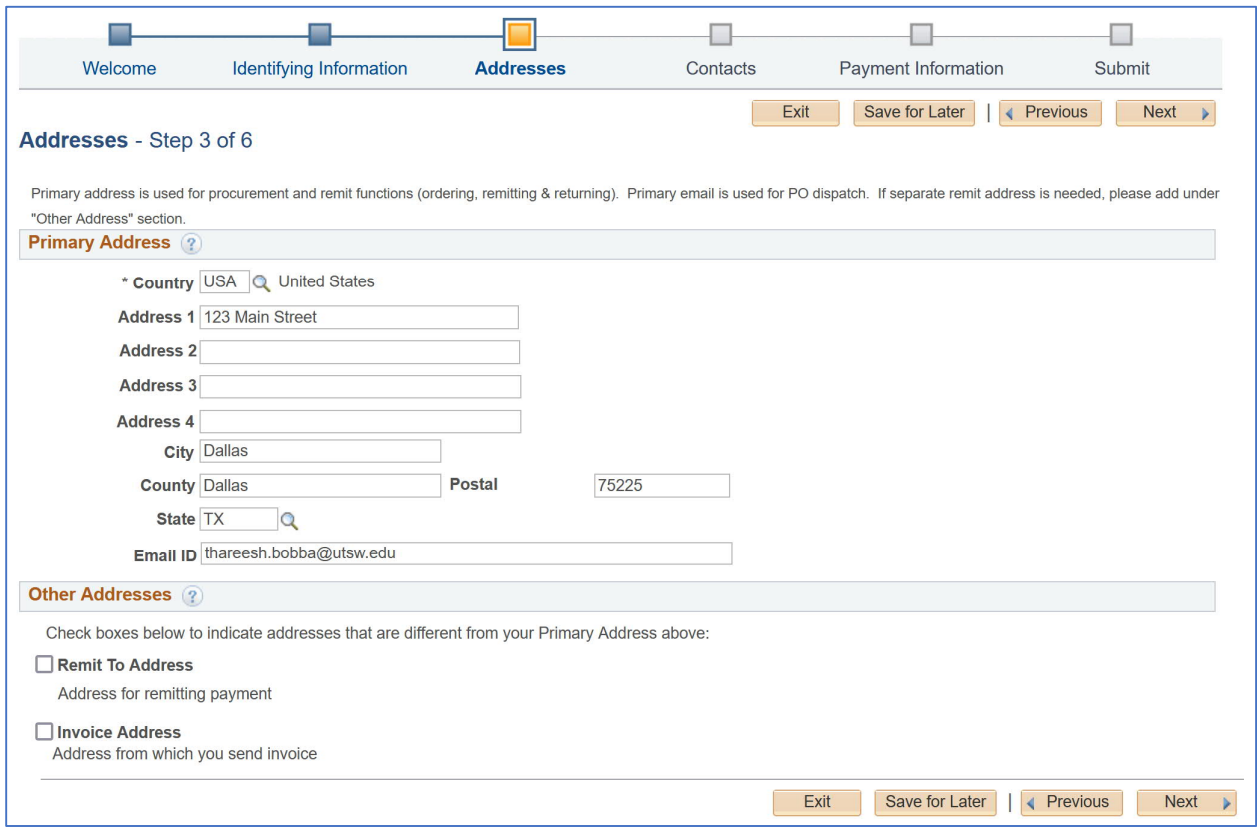

**Medical Center** 

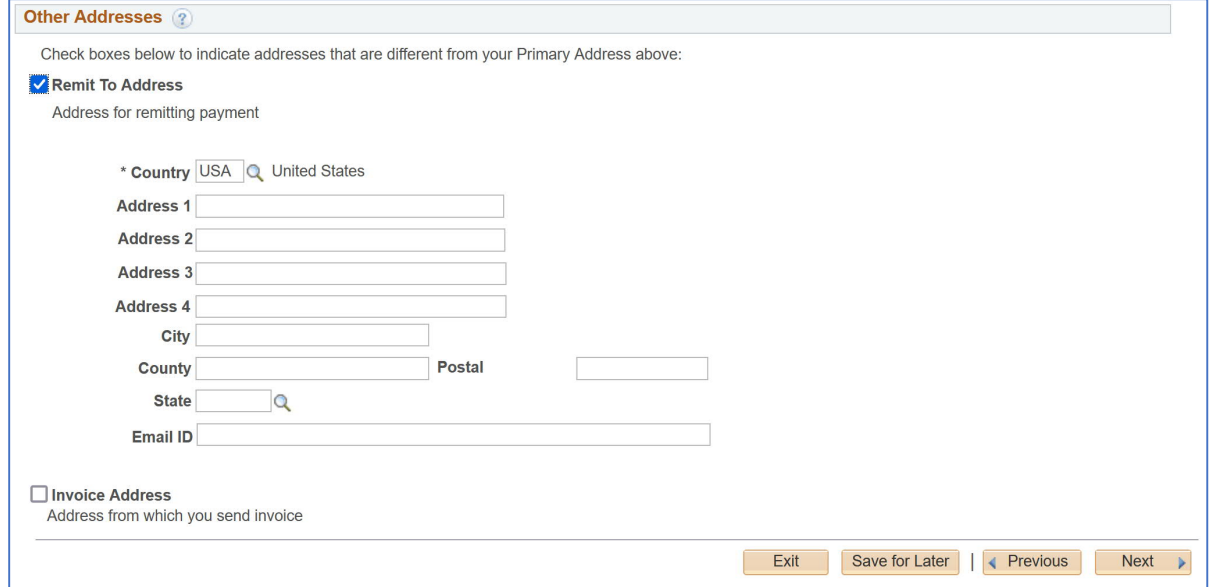

### **Step 4 of 6 – Contacts**

Primary contact automatically is assigned the 'Administrator Role' for the company. The administrator role will have the ability to update company information such as address, banking information, and ability to add additional users to access invoice/payment status. Please ensure the Primary Contact has authority to update sensitive information for your company.

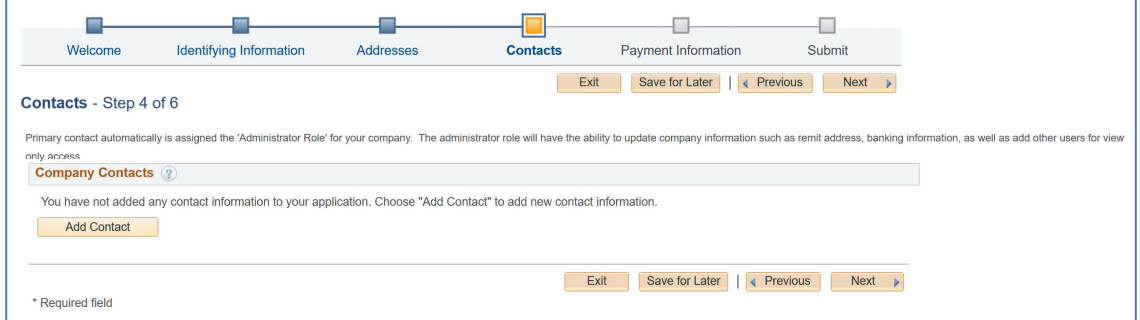

Enter contact information in the Add Account fields and click ok to move forward.

- Requested User ID Use individual email address
- Description field Use individuals name to identify the user account.
- If you enter more than one contact, you must designate one contact as the primary contact by checking the Primary Contact checkbox. Primary Contact must have authority to make changes such as update for address, banking information, and the ability to add additional users to access invoice/payment status.

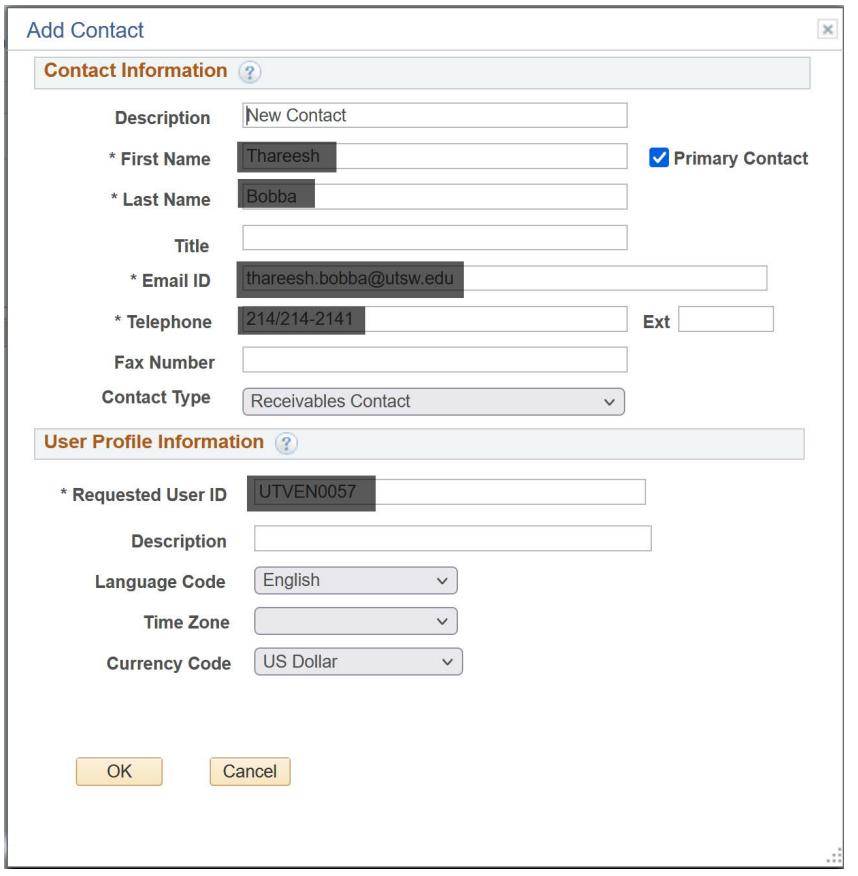

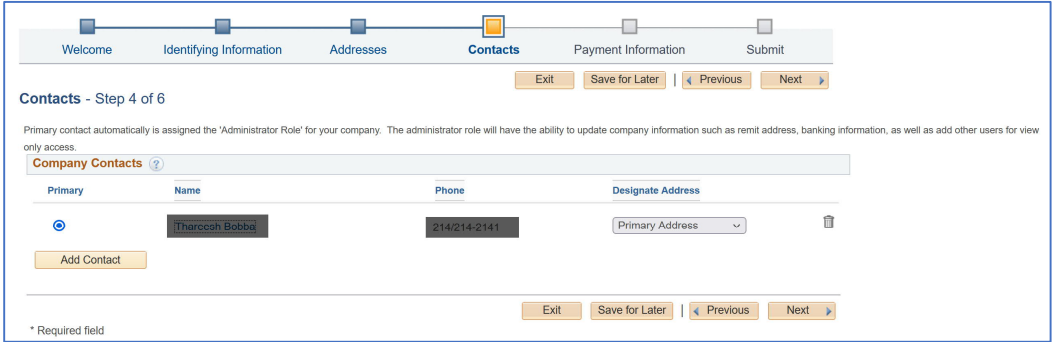

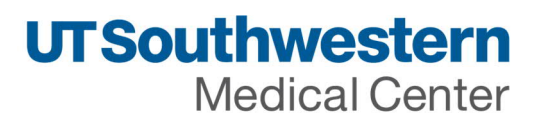

#### **Step 5 of 6 - Payment Information**

- Credit Card Virtual Credit Card (Single Use Program SUA) is the preferred payment method by UT Southwestern. If you choose credit card in the profile questions above, we will reach out to you separately with additional details. Skip to section 6 if you choose credit card payment.
- Automated Clearing House (ACH) method is also available. Enter information in this section. Attach a document for reference which contains banking information for ACH.

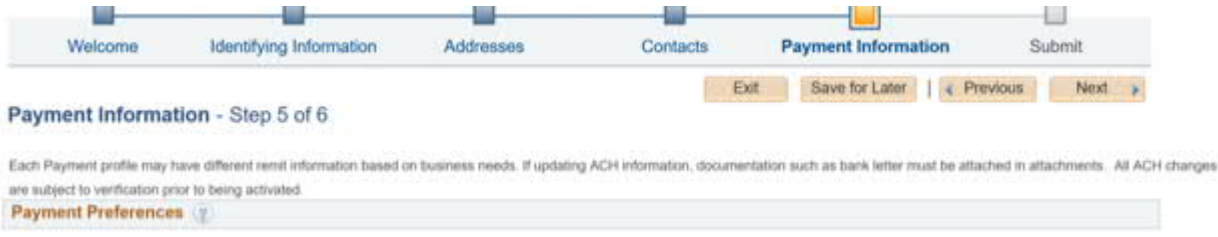

**Payment Preferences Section:** Remittance advice - payment notification for ACH

- Check 'Enable Email Payment Advice'
- Enter appropriate email address. The email provided will be used to send detailed remittance information. Space is limited to 70 characters max.
- Select the payment method for which you are enabling the payment notification.

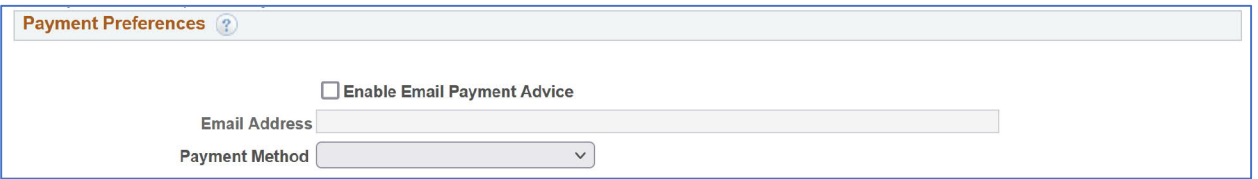

**ACH Bank account information**

- Please enter your banking information
- Attach a letter from your bank or other documentation with your banking information.

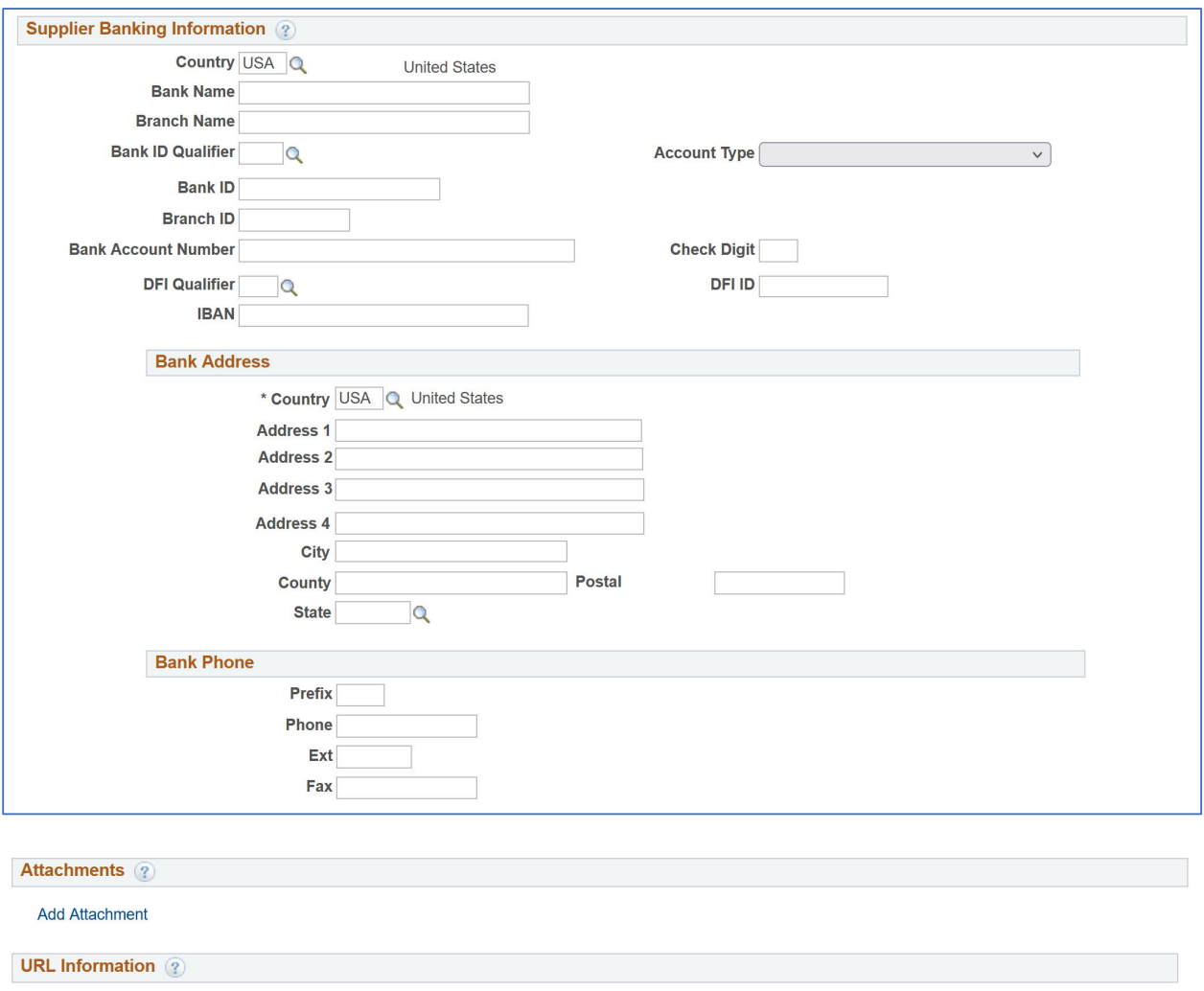

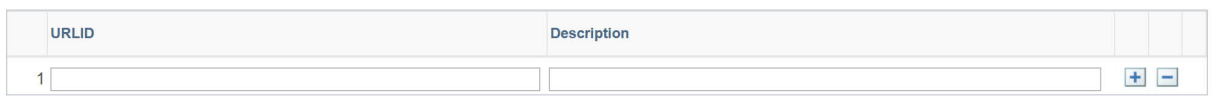

**Step 6 of 6 – Submit**

Enter the email address to receive registration updates. Check to accept Terms of Agreement.

### Submit

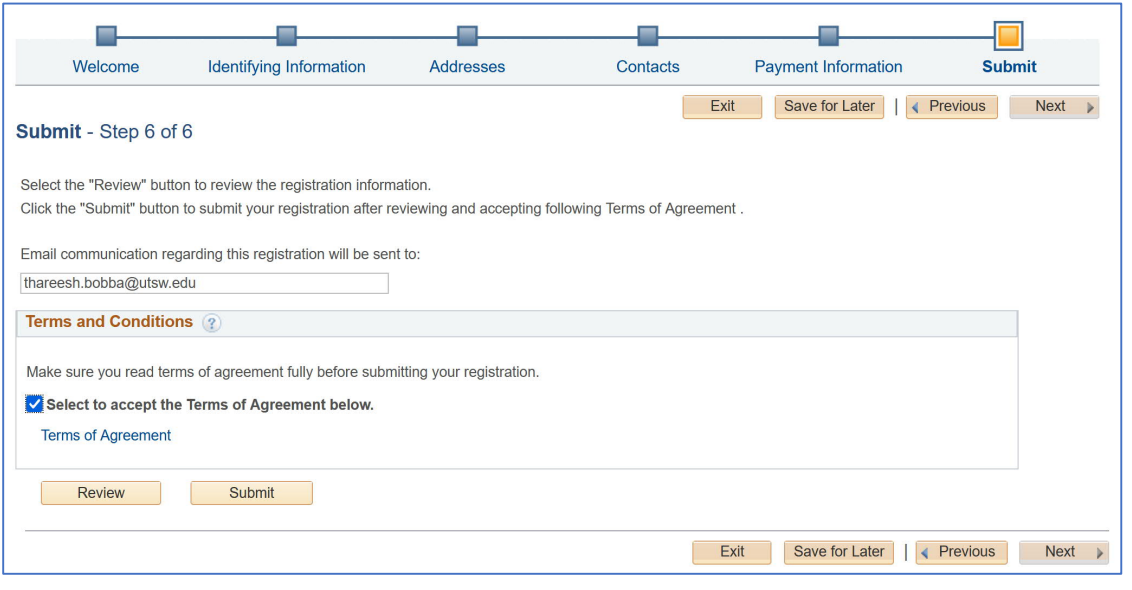

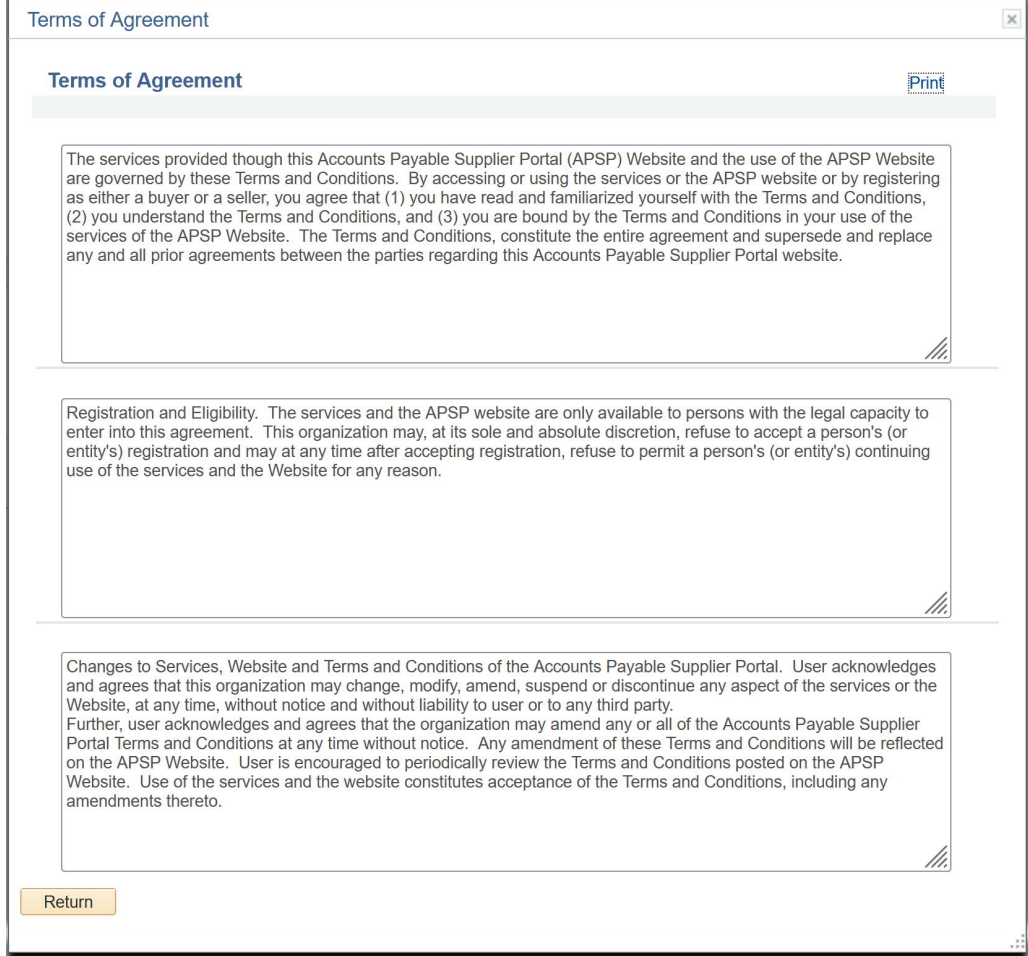

Note: Any field with \* in front is required field. Please fill all the required fields to move to next screen.<br>As of 05/06/2022 14 of 15 As of 05/06/2022 **14** of **15**

**Medical Center** 

Below is an example of the screen showing a successful submission. This includes your Registration Form number.

Close the browser after submission.

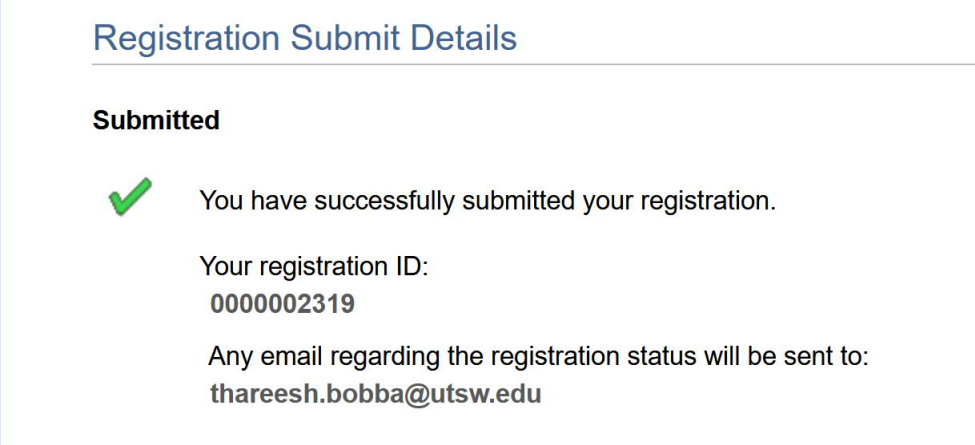

#### Email will be sent to the email address provided

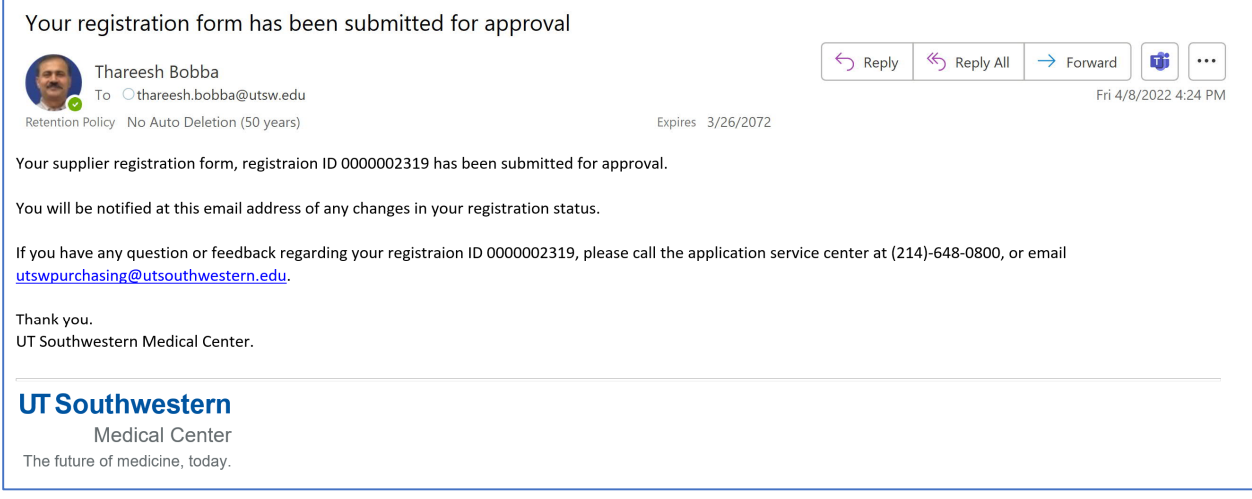

Do not reply to the email and watch for further information on approvals, user account setup communications.